# **BAB III**

## **METODE PENELITIAN**

#### **3.1 Rancangan Penelitian**

Jenis penelitian yang digunakan adalah penelitian dan pengembangan atau research and development (RnD), yaitu penelitian yang digunakan untuk menghasilkan produk baru atau mengembangkan dan menyempurnakan produk yang telah ada. Metode yang digunakan adalah metode observasi dan wawancara, yaitu dengan melakukan penelitian secara langsung dilapangan. data yang diambil adalah data primer yang diperoleh dari hasil wawancara terhadap petugas pelaporan kasus ISPA dan data sekunder yang diperoleh dari hasil observasi sistem informasi puskesmas berupa data register dan data klinis pasien pada pada bulan Oktober, November, Desember 2022.

#### **3.2 Variabel Penelitian dan Definisi Operasional**

| <b>Variabel</b>   | <b>Definisi</b>                                          |
|-------------------|----------------------------------------------------------|
| <b>Penelitian</b> | <b>Operasional</b>                                       |
| Pemetaan          | Peta sebaran Penyakit ISPA di wilayah kerja Puskesmas    |
| sebaran penyakit  | Rampal Celaket berdasarkan katgori diagnosis, jenis      |
| ISPA berbasis     | kelamin, dan usia nderita dari data Rekapitulasi laporan |
| sistem informasi  | bulanan penyakit yang meliputi bulan Oktober,            |
| geografis         | November, dan Desember 2022. Wilayah<br>kerja            |
|                   | Puskesmas Rampal Celaket yaitu kelurahan Klojen,         |
|                   | Rampal Celaket, dan Samaan yang masuk dalam              |
|                   | kecamatan Klojen.                                        |

Tabel 3 1 Variabel penelitian dan definisi operasional

#### **3.3 Populasi dan Sampel**

#### 1. Populasi

Populasi yang diambil dalam penelitian ini adalah seluruh pelaporan kejadian ISPA di wilayah kerja Puskesmas Rampal Celaket pada bulan Oktober, November, Desember 2022.

2. Sampel

Sampel yang diambil dalam penelitian ini adalah Pasien dengan ISPA di wilayah kerja Puskesmas Rampal Celaket pada bulan Oktober, November, Desember 2022.

### **3.4 Instrumen Penelitian dan Cara Pengumpulan Data**

- 1. Instumen Penelitian
	- a. Pedoman Observasi

Tabel bantu sebagai pedoman pencarian data yang meliputi laporan kasus ISPA dan peta kecamatan wilayah kerja puskesmas rampal celaket

b. QGIS

Software pengolah SIG yang melibatkan peta dan basis data

2. Cara Pengumpulan Data

Pengumpulan data dilakukan dengan cara mengamati, mencatat, dan mengumpulkan data yaitu observasi terhadap sumber data laporan kasus ISPA yang terjadi di wilayah kerja Puskesmas Rampal Celaket, serta melakukan wawancara terhadap petugas rekam medis dan petugas pelaporan kasus ISPA.

- 3. Tahapan memasukkan data ke QGIS
	- 1) Siapkan data yang akan dimasukkan ke dalam QGIS seperti : Gambar peta, data jumlah penyakit, dan data demografi pasien ISPA;
	- 2) Buka aplikasi QGIS kemudian pilih *new project*;
	- 3) Klik 2x file peta Kota Malang yang sudah didownload pada tampilan kiri layar;
	- 4) Klik kanan peta yang telah ditambahkan kemudian pilih *open atribut table*;
	- 5) Filter kelurahan yang menjadi wilayah kerja Puskesmas Rampal Celaket yaitu Kelurahan Klojen, Samaan, dan Rampal Celaket;
	- 6) Jika kelurahan yang dipilih sudah berubah menjadi warna kuning pada gambar peta, klik *layer* dan pilih *save as* untuk menyimpan peta kelurahan yang menjadi wilayah kerja Puskesmas Rampal Celaket;
	- 7) Buka peta wilayah kerja dengan cara klik *add layer* kemudian pilih *add vector layer;*
	- 8) Pilih file potongan peta wilayah kerja yang telah disimpan tadi kemudian klik *add* setelah itu klik *close;*
	- 9) Untuk membuat gradasi warna berdasarkan banyaknya jumlah sebaran ISPA pada peta Klik kanan file potongan peta kemudian pilih *properties;*
	- 10) Klik *symbology* pilih *garduated* lalu pilih data jumlah sebaran ISPA;
	- 11) Untuk memberi nama kelurahan pada peta, klik *properties* kemudian pilih *labels*;
	- 12) Klik *single labels* kemudian pilih file kelurahan;
- 13) Untuk menambahkan komponen lain pada peta seperti arah mata angin, skala peta, dan diagram sebaran. Klik *print layout* kemudian beri nama peta;
- 14) Tambahkan komponen lain yang diperlukan;
- 15)Jika sudah selesai klik *export as image* dan peta akan tersimpan dengan format gambar.

### **3.5 Teknik Pengolahan dan Analisis Data**

Pengolahan data dilakukan dengan cara data dari rekapitulasi bulanan kasus ISPA di wilayah kerja Puskesmas Rampal Celaket tahun 2022, direkap kemudian diisikan ke pedoman observasi. Dari pedoman observasi tersebut dijadikan dasar untuk membuat peta dengan *software* QGIS dengan cara mengentri gambar peta dan data-data dalam tabel kemudian hasil peta akan muncul di *print layout.*  sehingga data-data yang telah diolah menjadi peta tersebut penyajianya lebih menarik, efektif, efisien, dan dapat dievaluasi lebih lanjut.

Analisis yang dilakukan adalah menganalisa laporan bulanan kasus ISPA di wilayah kerja puskesmas rampal celaket tahun 2022 dengan pemetaan persebaran penyakit ISPA berdasarkan masing-masing kelurahan. Analisis dilakukan secara deskriptif dengan perancangan SIG menggunakan *software* QGIS. Dari perancangan SIG tersebut didapatkan peta persebaran penyakit ISPA di masingmasing kelurahan yang mencakup wilayah kerja Puskesmas Rampal Celaket tahun 2022.

## **3.6 Jadwal Penelitian**

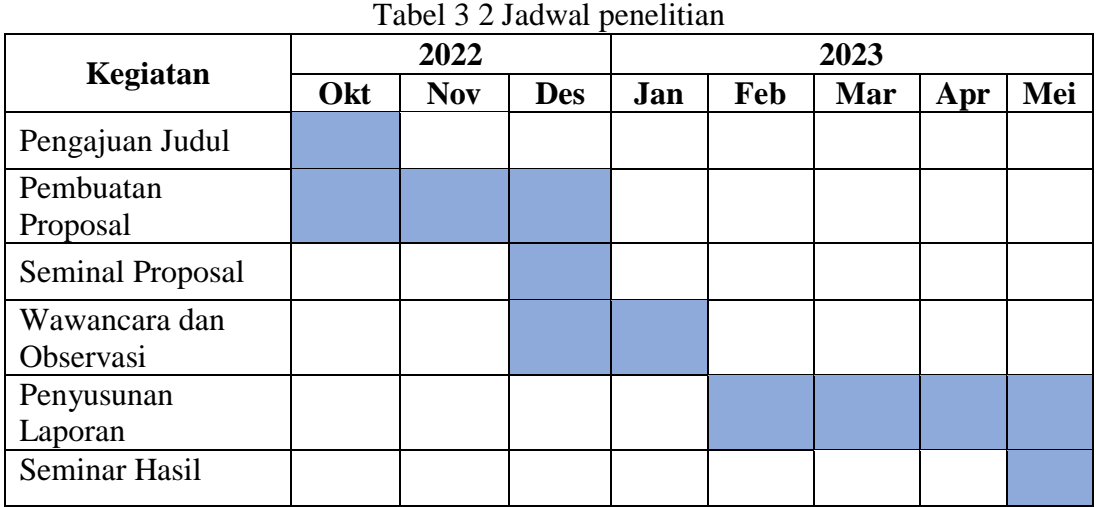

## **3.7 Tahapan Penelitian**

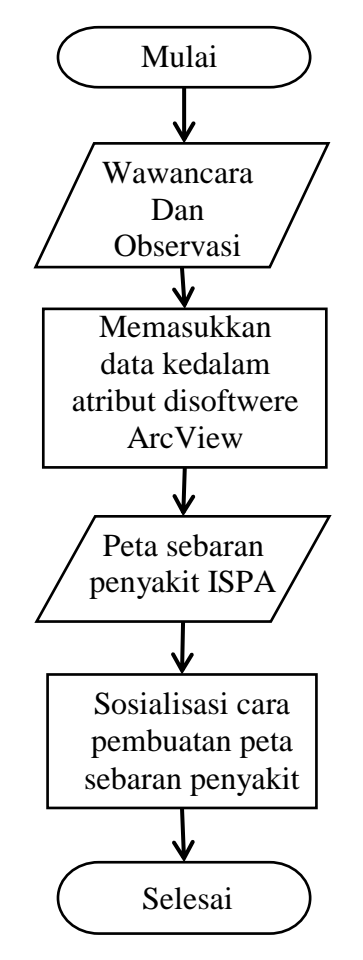

Gambar 3. 1 Tahapan penelitian